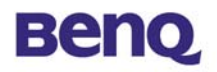

# **Adaptateur USB de réseau local**

**sans fil** 

**AWL-400** 

# **Manuel**

**d'utilisation** 

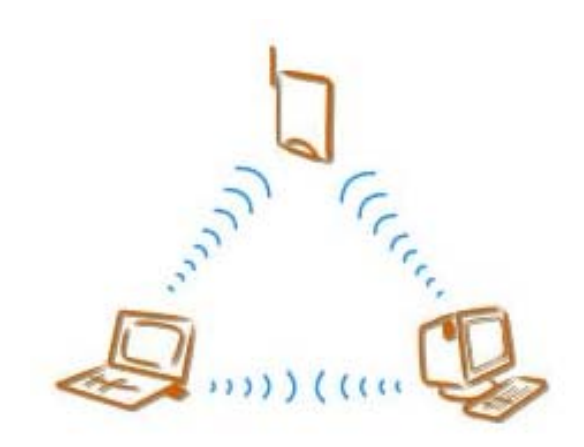

**Version 1.0 Avril 2002**

BENQ Corporation

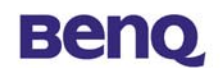

## **Avis I**

## **Déclaration de Copyright**

Ce manuel ne peut être reproduit dans aucune forme ou par aucun moyen ou être utilisé pour réaliser des dérivés comme une traduction, ou toute autre transformation, ou toute autre adaptation sans une permission écrite préalable de BenQ Corporation.

BenQ Corporation se réserve le droit de changer ce manuel et les spécifications pour améliorer les produits sans aucun avis préalable. Vous pouvez donc obtenir les logiciels et les documentations d'utilisateur les plus récentes pour tous les produits sans fil de réseau BenQ sur notre site Web.

#### http://www.BenQ.com

## **Marques déposées**

Copyright © 2002 BenQ Corporation. Tous droits réservés.

Le contenu peut être sujet à des changements sans avis préalable. BenQ est une marque déposée de BenQ Corporation. Toutes les autres marques appartiennent à leur propriétaire respectif.

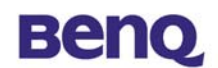

## **Avis II**

#### **Avertissement FCC**

L'AWL-400 est conforme à la partie 15 des règlements FCC.

Les opérations sont soumises aux deux conditions suivantes.

- (1) Ce périphérique ne peut causer d'interférences nuisibles.
- (2) Ce périphérique doit accepter toutes les interférences reçues, dont les interférences qui causeraient des opérations indésirables.

#### **Remarque:**

L'AWL-400 a été testé et est conforme aux limitations d'un périphérique numérique et d'un bas transmetteur d'alimentation de la Classe B, qui font partie de la partie 15 des réglements FCC. Ces limitations sont conçues pour fournir une protection raisonnable contre des interférences nuisibles lorsque l'équipement opère dans un environnement résidentiel. Cet équipement génère, utilise, et peut diffuser de l'énergie de fréquence radio et, si il n'est pas installé et utilisé selon les instructions, peut causer des interférences nuisibles avec les communications radio. Cependant, aucune garantie n'est donnée quant à l'apparition d'interférences pour une installation particulière.

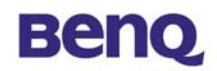

## Sommaire

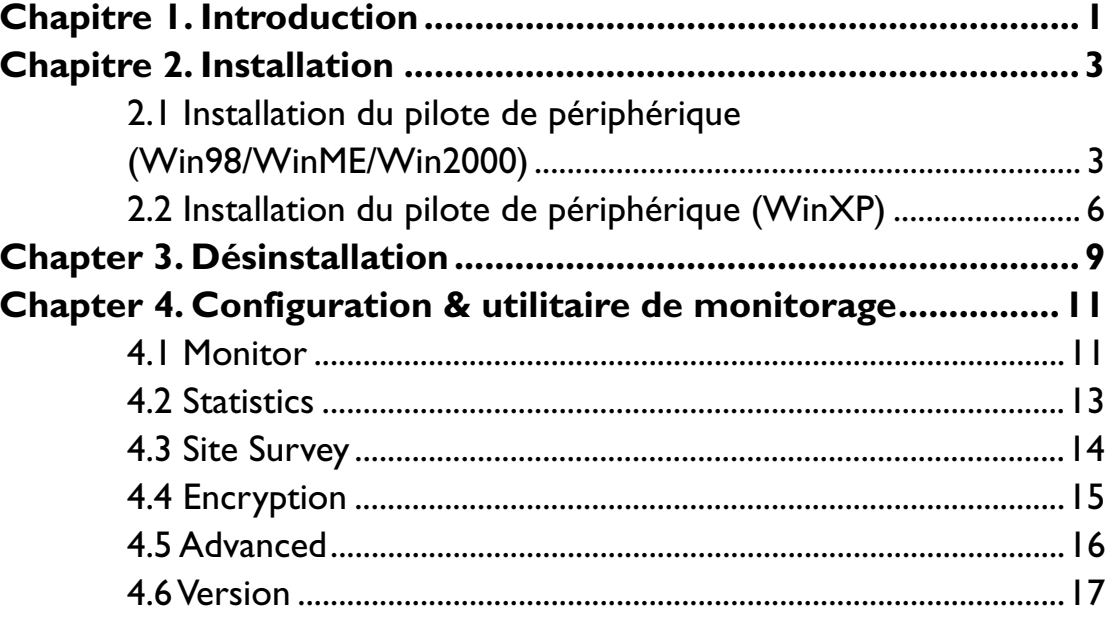

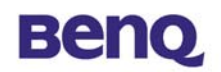

# **Chapitre 1. Introduction**

Merci pour votre acquisition de l'adaptateur USB de réseau local sans fil BenQ AWL400. L'adaptateur de réseau local sans fil AWL400 vous permet de vous connecter à votre réseau ou à l'Internet sans être confiné à un emplacement à cause d'une connexion fixe par câble, et ceci avec le même taux de transfert qu'un Ethernet traditionnel. Vous pouvez utiliser cet adaptateur avec un ordinateur personnel ou un ordinateur portable qui possèdent un port USB. En plus de vous permettre de savourer les joies du réseau local sans fil, l'AWL400 vous fournit deux modes d'opération - le mode ad-hoc (peer-to-peer) et le mode infrastructure (station-to-AP) - afin de satisfaire vos différents besoins dans différentes situations d'utilisation.

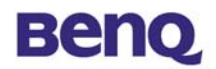

## **1-1 Composition du produit**

Avant l'installation, assurez-vous d'avoir les composants suivants:

- Adaptateur USB de réseau local sans fil AWL400
- ◆ Câble USB
- CD de logiciel contenant un manuel d'utilisation et un utilitaire
- ◆ Guide de mise en route rapide
- **←** Carte de garantie

## **1-2 Système Requis**

Avant d'utiliser l'AWL400, veuillez vérifier si vous avez bien les composants cités ci-dessous:

- Ordinateur personnel ou un ordinateur portable avec un port USB et un lecteur de CD-ROM
- Système d'opération Microsoft Windows 98SE/ME/2000/XP

## **1-3 Description technique**

## **Panneau supérieur du adaptateur USB de réseau local sans fil AWL-400**

Le tableau ci-dessous résume les activités de chacun des LED:

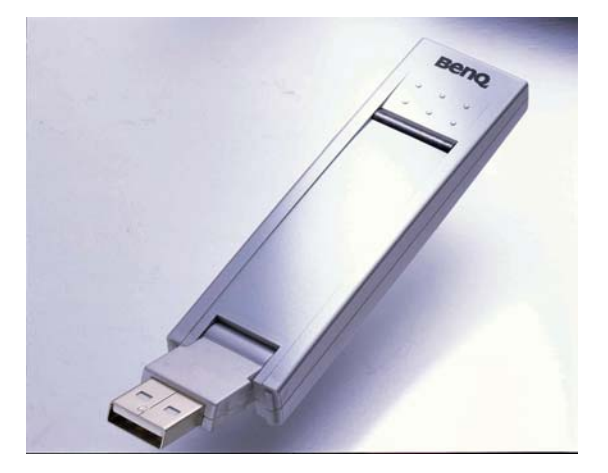

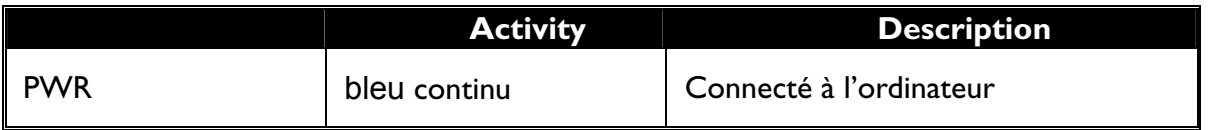

# **Beno**

# **Chapitre 2. Installation**

Il existe trois manières d'installer l'AWL400: Le pilote de périphérique seulement: lisez les chapitres 2.1 – 2.3 L'application seulement: lisez le chapitre 2.3 Le pilote de périphérique et l'application: lisez le chapitre 2.4

## **2.1 Installation du pilote de périphérique**

## **(Win98/WinME/Win2000)**

Insérez l'adaptateur USB du AWL400 dans le port USB de votre ordinateur, et Windows affiche automatiquement la boîte de dialogue – **Assistant Ajout de nouveau matériel**.

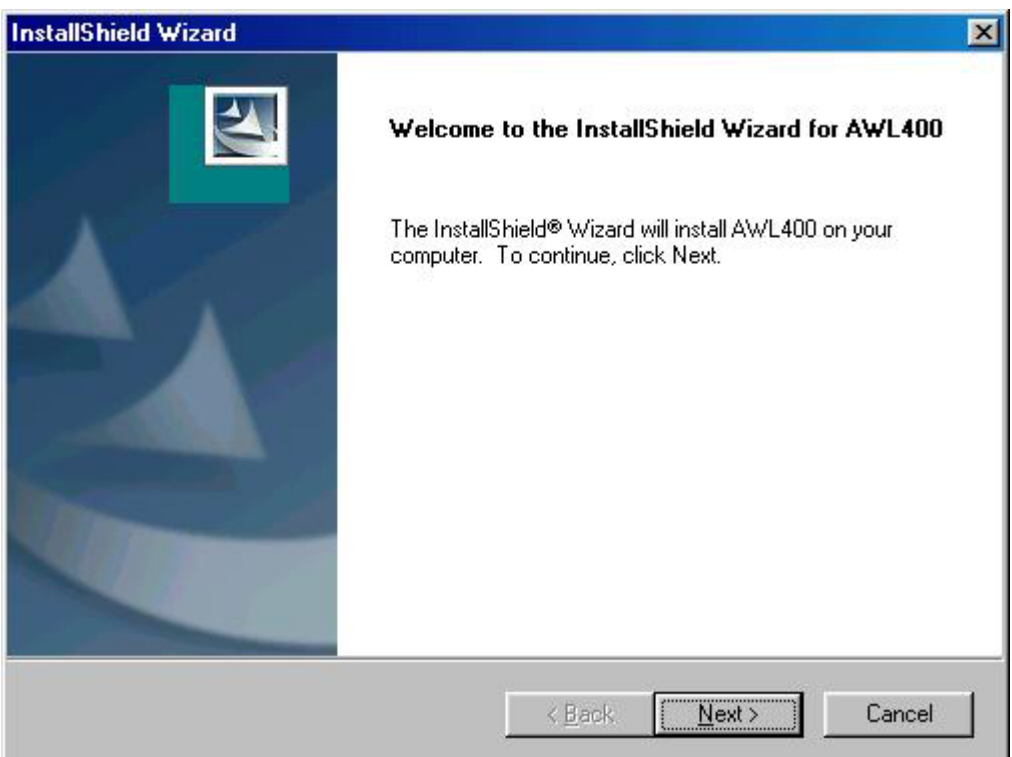

Sélectionnez **Spécifier l'emplacement du pilote (avancé)** puis cliquez sur le bouton **Suivant**.

## **Beno**

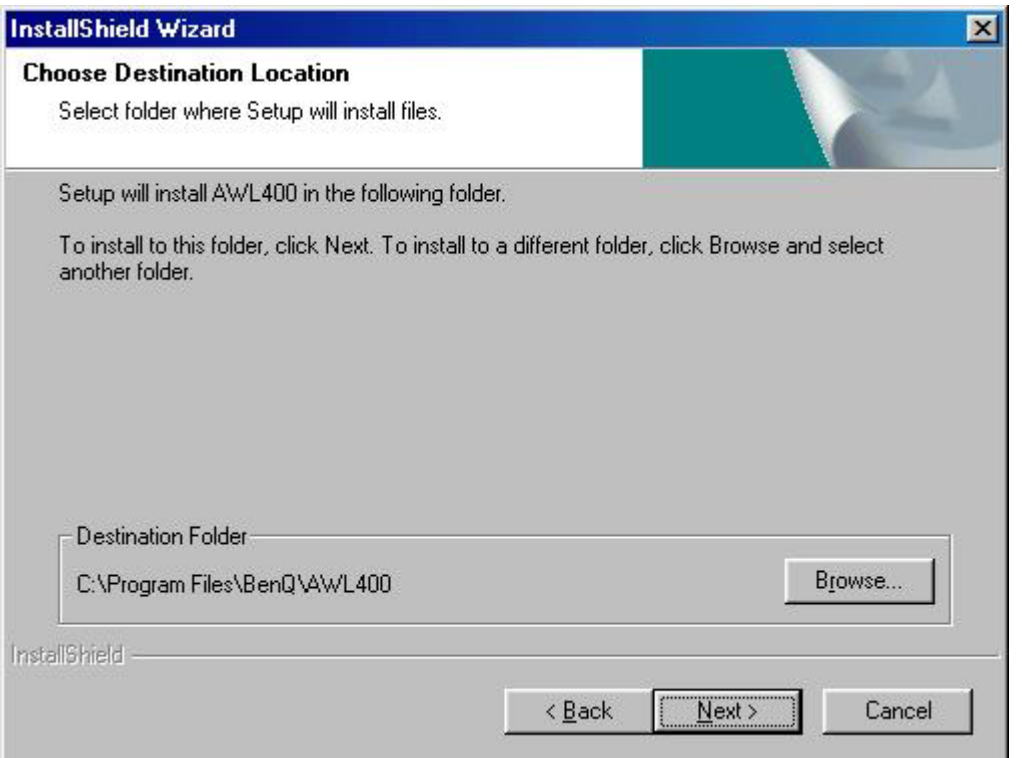

Sélectionnez **Définir un emplacement** puis parcourez le CD BENQ réseau local sans fil pour trouver AWL400. Par exemple, si la lettre D a été assignée à votre lecteur de CD-ROM, l'emplacement est D:\AWL400\Win982k.

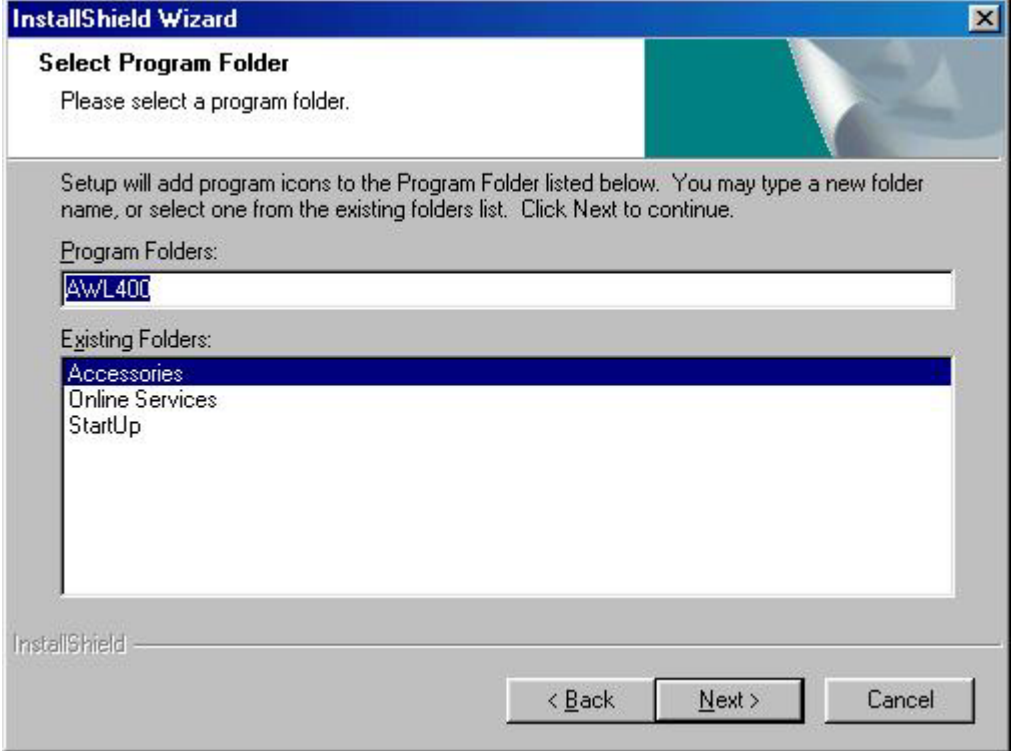

Windows a trouvé l'adaptateur USB de réseau local sans fil BENQ AWL400. Cliquez sur le bouton **Suivant**.

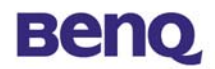

Veuillez patienter pendant la copie des fichiers.

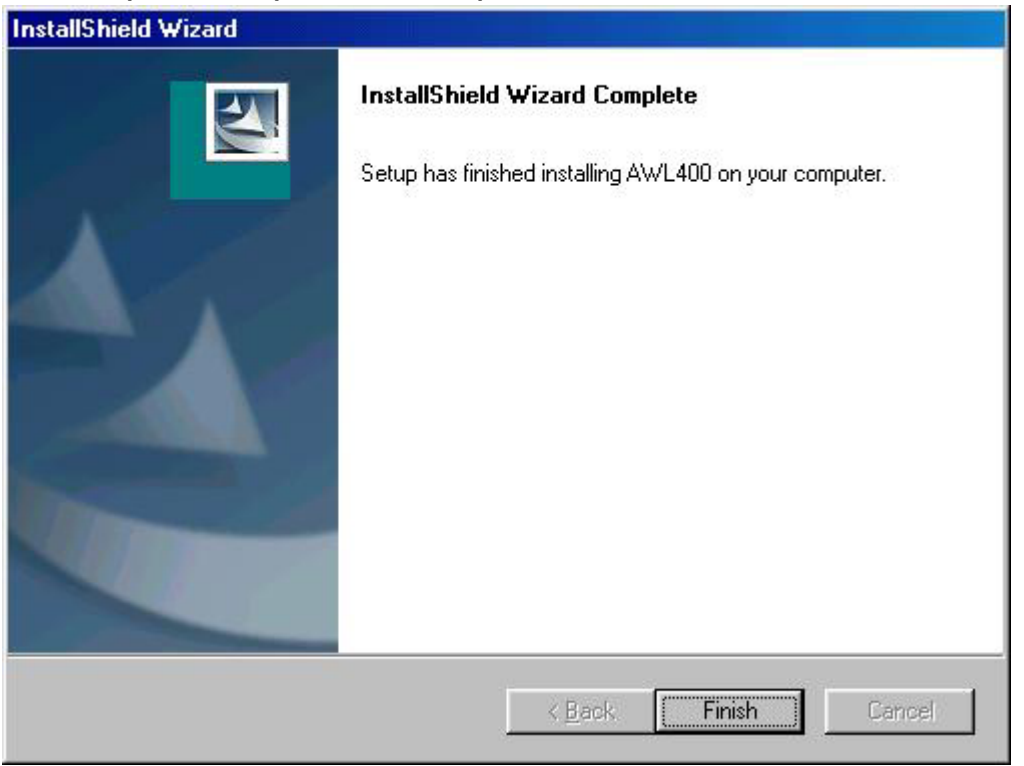

Cliquez sur **Terminer**.

Cliquez sur **Oui** pour redémarrer votre ordinateur.

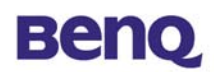

## **2.2 Installation du pilote de périphérique (WinXP)**

Connectez l'adaptateur USB AWL400 à votre ordinateur, et Windows affiche automatiquement la boîte de dialogue – **Assistant nouveau matériel détecté**.

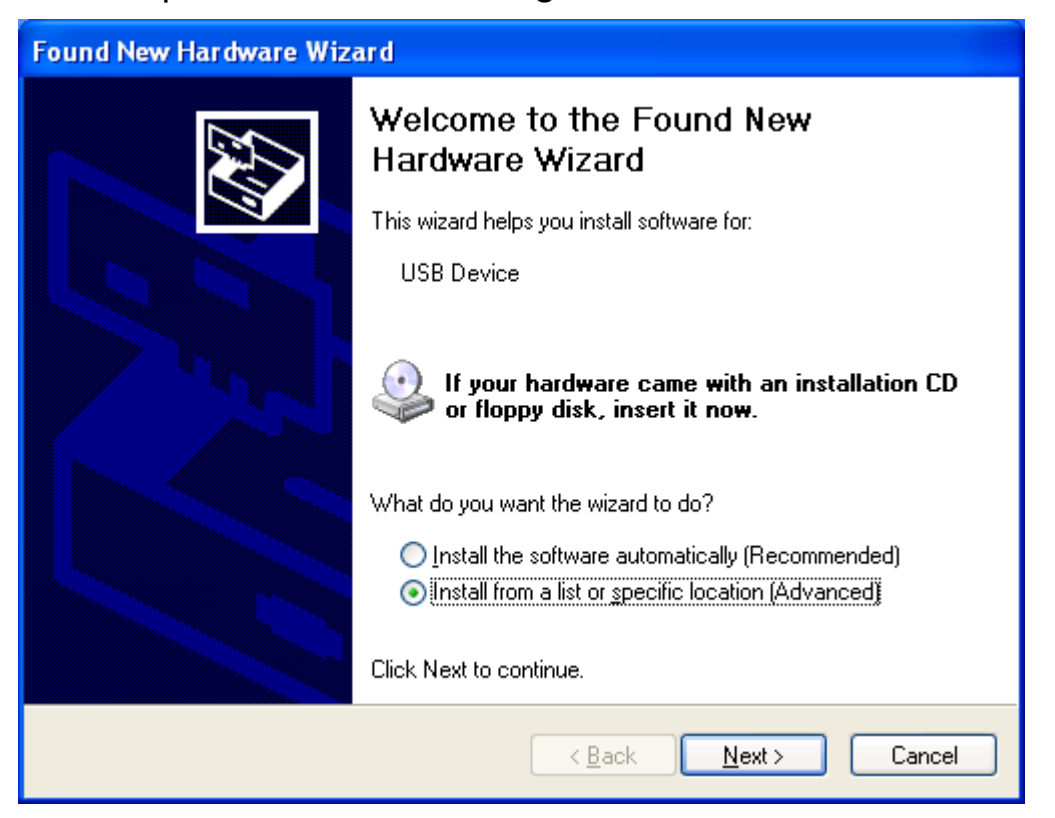

Sélectionnez **Installer à partir d'une liste ou d'un emplacement spécific (Avancé)** puis cliquez sur le bouton **Suivant**.

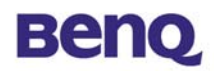

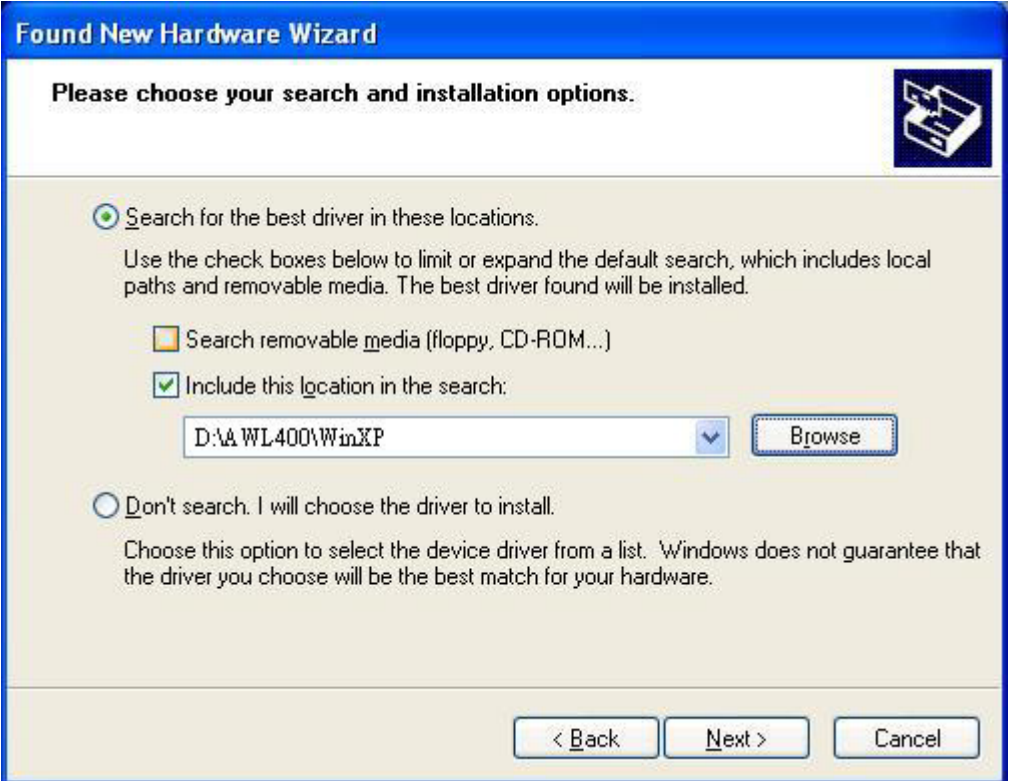

Sélectionnez **Inclure cet emplacement dans la recherche** puis parcourez le CD BENQ réseau local sans fil pour trouver AWL400. Par exemple, si la lettre D a été assignée au lecteur de CD-ROM, l'emplacement est D:\AWL400\WinXP.

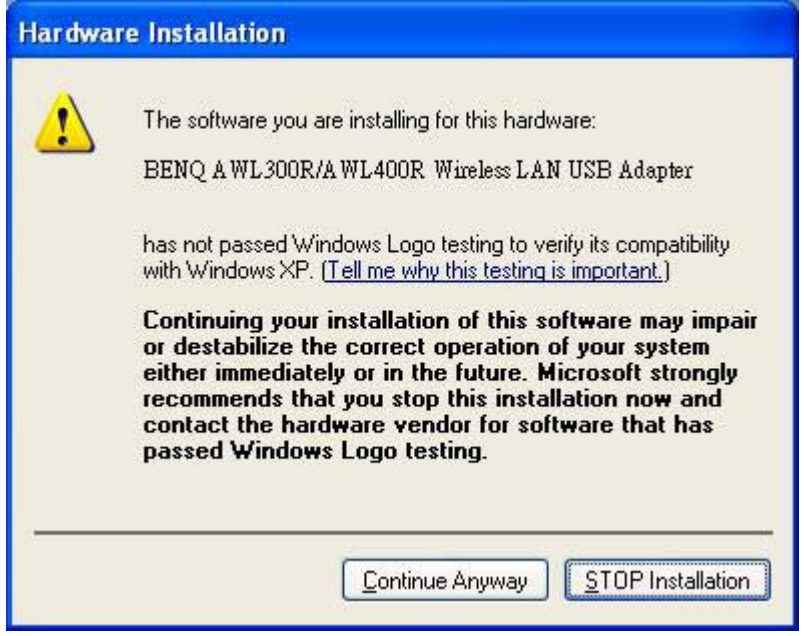

Appuyez sur **continuer**.

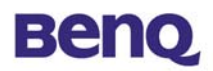

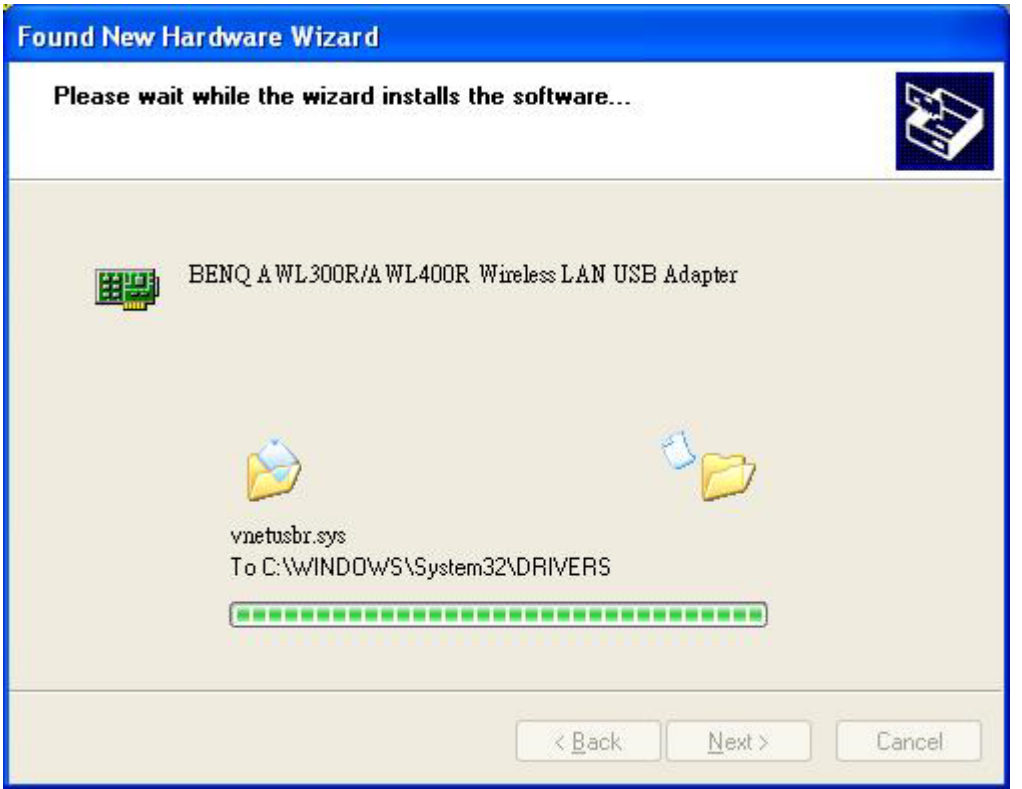

Veuillez patienter pendant la copie des fichiers.

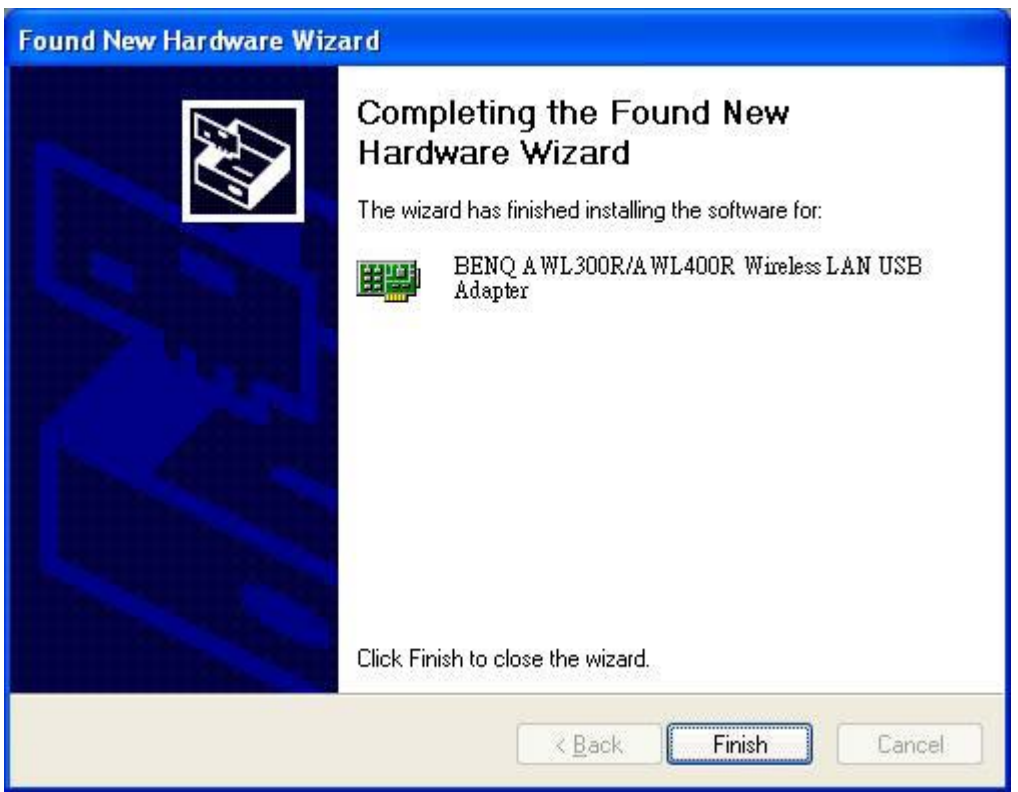

Cliquez sur **Finir**.

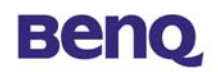

# **Chapter 3. Désinstallation**

Pour désinstaller le AWL400, vous pouvez lancer **« Uninstall Configuration & Monitor Utility »** comme il est indiqué dans l'illustration ci-dessous.

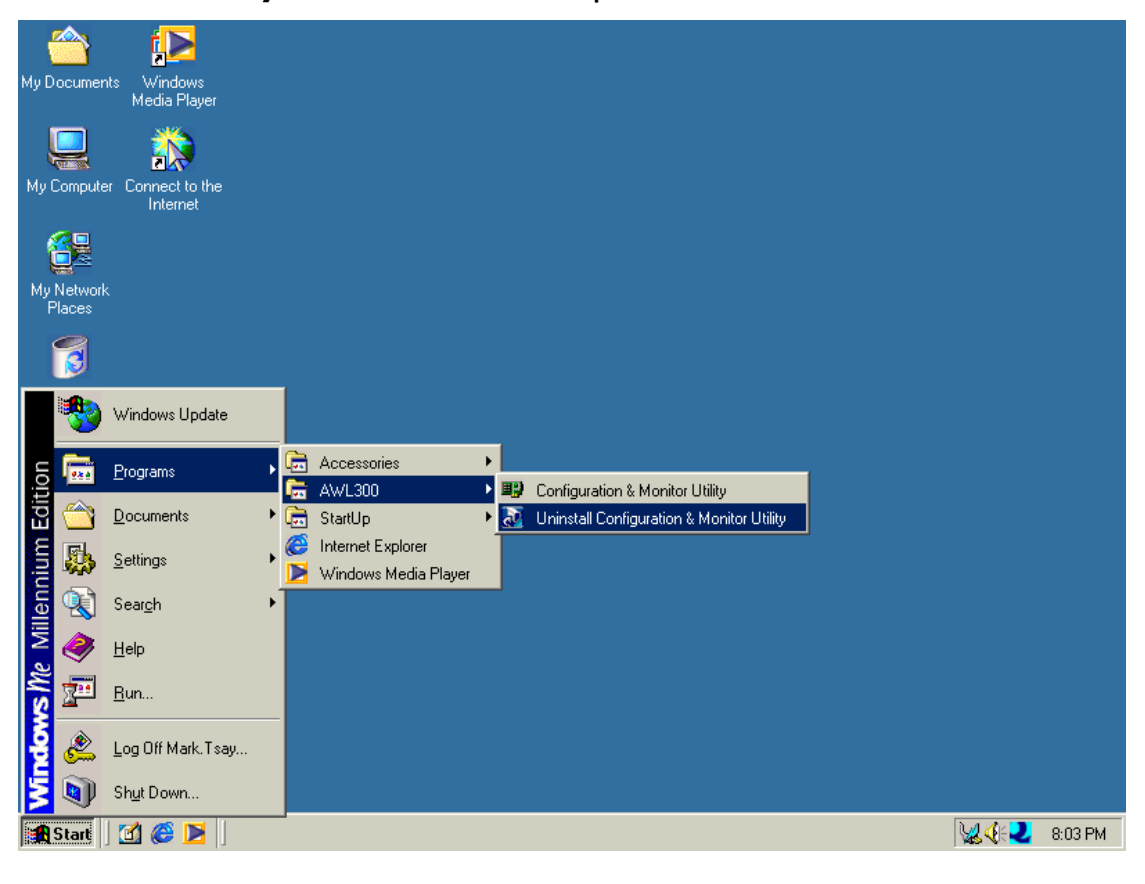

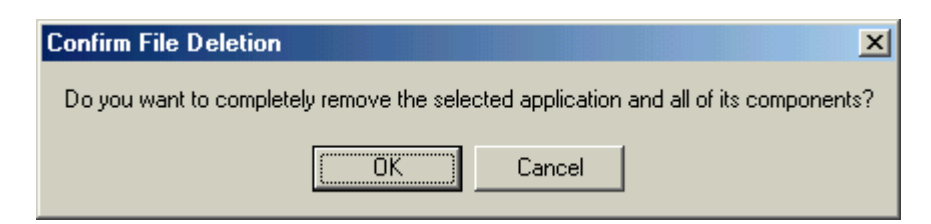

Cliquez sur **OK** si vous désirez supprimer AWL400.

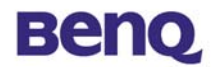

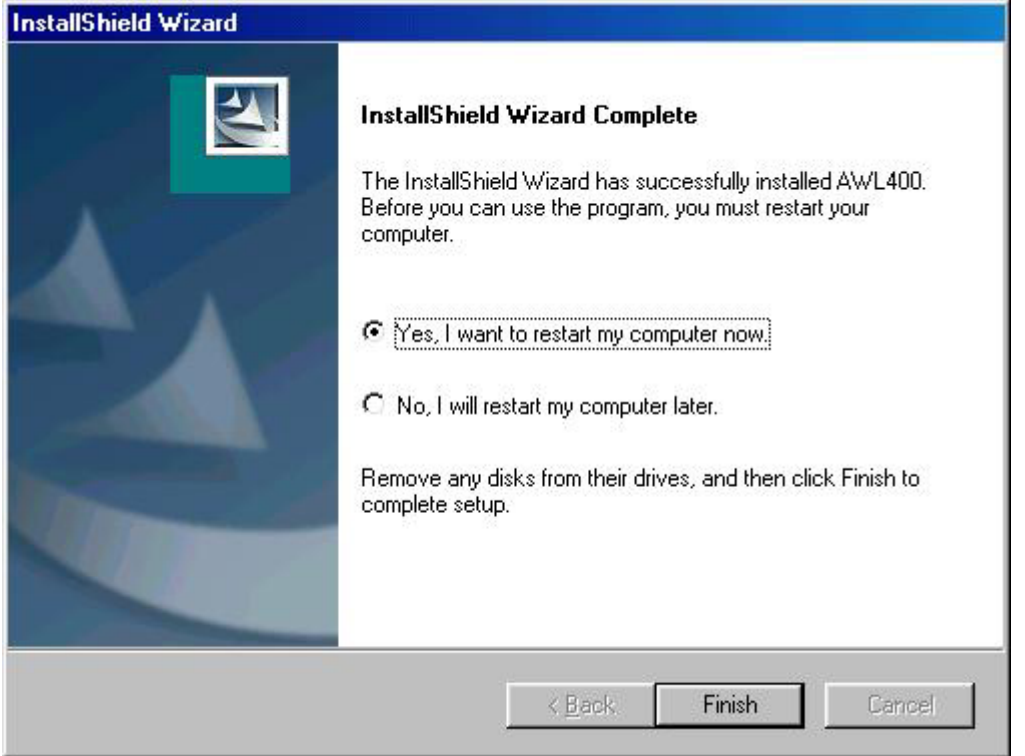

Appuyez sur **Terminer** lorsque la désinstallation a été achevée avec succès.

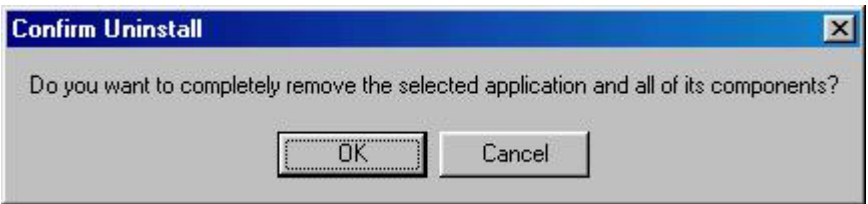

Vous devez redémarrer votre ordinateur. Cliquez sur **OK**.

Vous pouvez aussi supprimer AWL400 à partir de la boîte de dialogue **Ajout/Suppression de programmes** du panneau de configuration.

# **Beno**

# **Chapter 4. Configuration & utilitaire de monitorage**

## **4.1 Monitor**

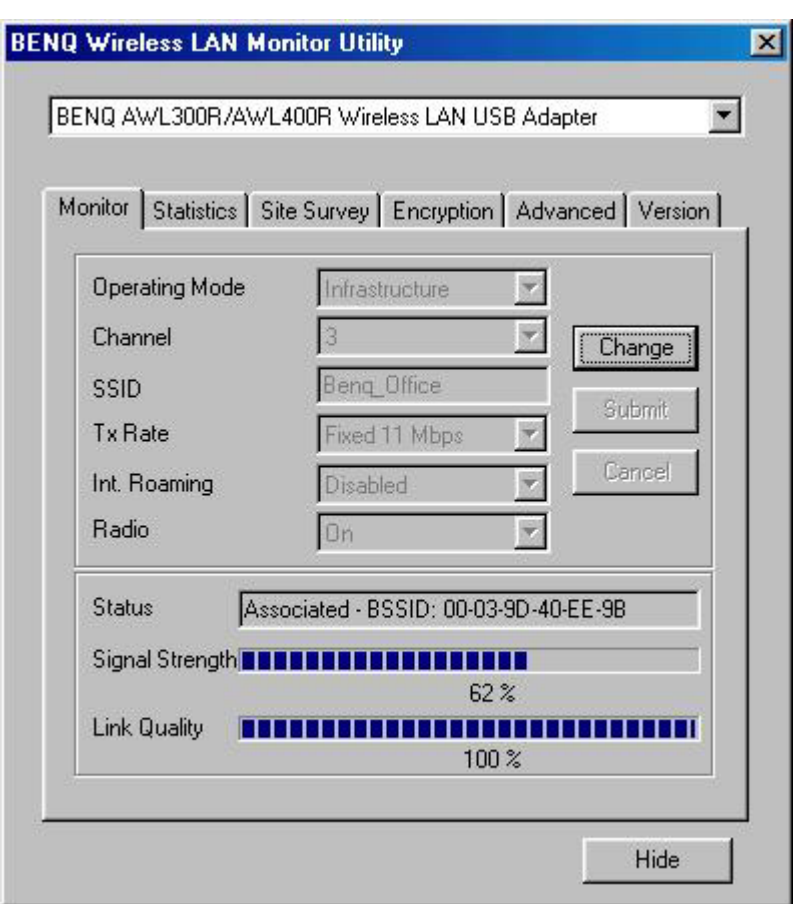

## **Operating Mode**

## *Infrastructure Mode*

Dans ce mode, le pilote effectue un balayage continuel de tous les canaux disponibles jusqu'à ce qu'un ou plusieurs points d'accès possédant un SSID correspondant soient trouvés. Une fois le point d'accès découvert, le pilote tente d'authentifier et de s'associer au point d'accès.

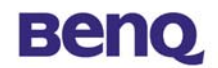

## *Ad Hoc Mode*

Dans ce mode, le pilote effectue un balayage de 5 secondes pour trouver un réseau Ad Hoc, qui utilise le même SSID.

## **Channel**

Ce champ affiche le canal radio courant utilisé pour la connexion active.

## **SSID**

Identité de l'ensemble des services.

## **Tx Rate**

Ce champ affiche le taux de transmission courant auquel est effectuée la connexion active.

## **Int. Roaming**

(Non pris en charge par AWL400.)

## **MAC Address**

Adresse MAC de cet adaptateur USB de réseau local sans fil.

#### **Status**

L'état courant du pilote de périphérique est affiché dans ce champ. Si l'état est affiché **« Associated »**, cela signifie que le flot normal des opérations est en mode infrastructure. L'ordinateur est déjà connecté à un point d'accès et le BSSID est affiché en forme hexadécimale. De même, le réseau est disponible pour le périphérique.

En état **« Scanning »**, cela signifie que le périphérique ne peut pas détecter le SSID pour obtenir un point d'accès à portée et est en train de rechercher un point d'accès disponible. De même, si le pilote ne parvient pas à être initialisé, ce champ affiche un message d'erreur.

## **Link Quality**

Ce champ affiche la qualité de la connexion courante. La barre graphique n'est active qu'en mode Infrastructure. La barre affiche la qualité du lien entre le point d'accès et le périphérique.

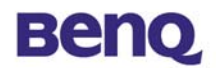

## **Signal Strength**

La barre graphique de l'intensité du signal ne devient active que lorsque le périphérique est en mode infrastructure. Cette barre affiche l'intensité normalisé du signal tel qu'il est rapporté par la radio, en moyenne sur 100 octets de trames reçus du point d'accès.

## **4.2 Statistics**

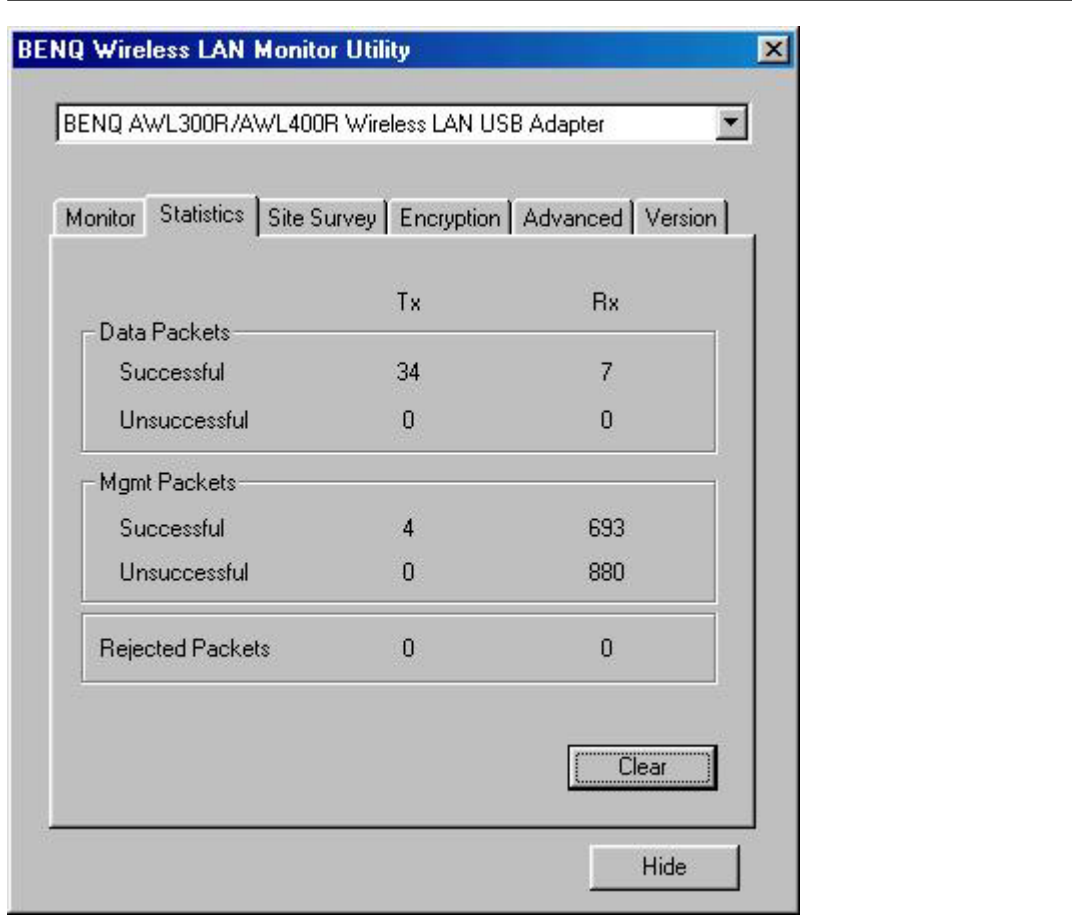

L'onglet statistiques affiche le décompte des paquets transmis et reçus. Cliquez sur le bouton **« Clear »** pour réinitialiser les statistiques à zéro.

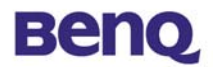

## **4.3 Site Survey**

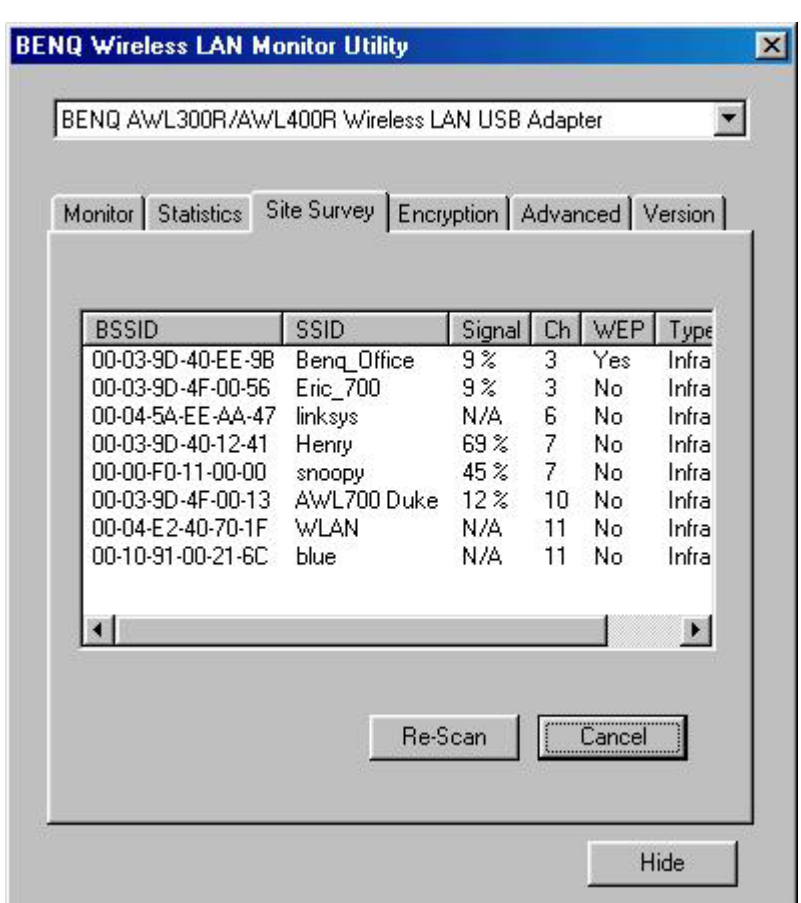

L'onglet analyse du site affiche les points d'accès du voisinage. Une fois que vous avez cliqué sur le bouton **« Re-Scan »** pour rechercher des points d'accès dans le voisinage, vous pouvez double cliquez sur la zone SSID pour vous associer au point d'accès auquel vous désirez vous connecter.

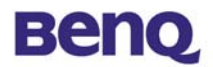

## **4.4 Encryption**

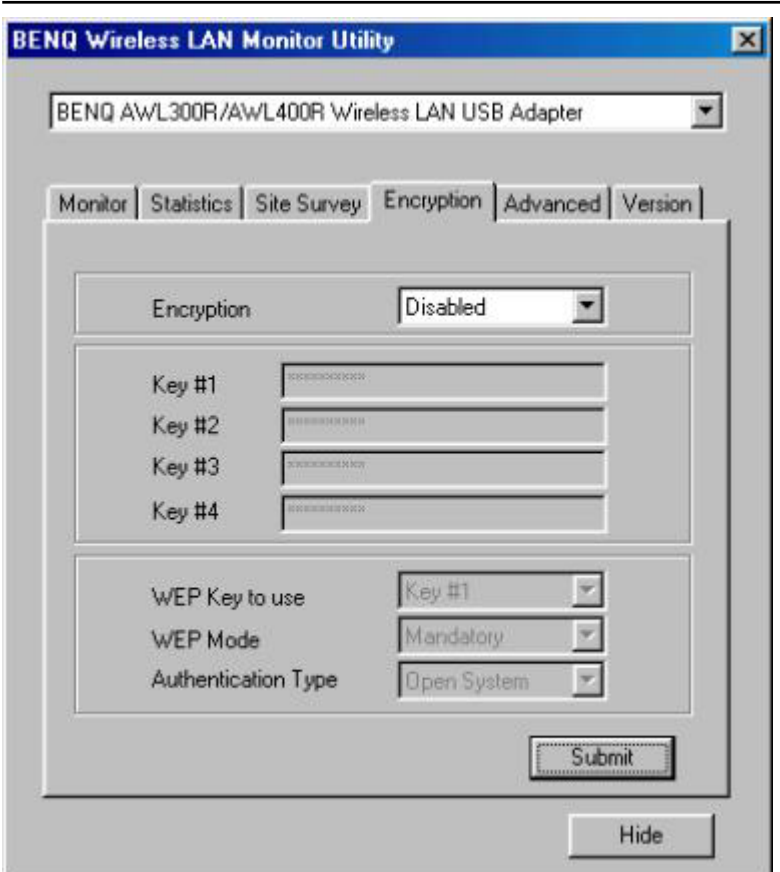

Selon la fonction WEP sélectionnée, cet onglet permet l'entrée de clés de cryptage de 64-bit et 128-bit. Chacune des clés doit être en hexadécimale pour être écrite dans le registre et pour le pilote périphérique. Ce qui signifie que seuls les chiffres de 0 à 9 et les lettres de A à F sont valides. Par conséquent, si des valeurs incorrectes sont entrées, le programme ne les écrit pas pour le pilote de périphérique.

#### **Encryption**

Disabled – Désactive la fonction WEP 64 Bit – Active la fonction WEP avec une clé de 64 bit 128 Bit – Active la fonction WEP avec une clé de 128 bit

## **WEP Key to use**

Sélectionnez l'une des quatres clés.

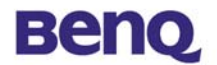

### **WEP Mode**

Sélectionnez le mode WEP – Mandataire ou Optionel.

## **Authentication Type**

Sélectionnez le type Système ouvert ou le type Clé partagée.

## **4.5 Advanced**

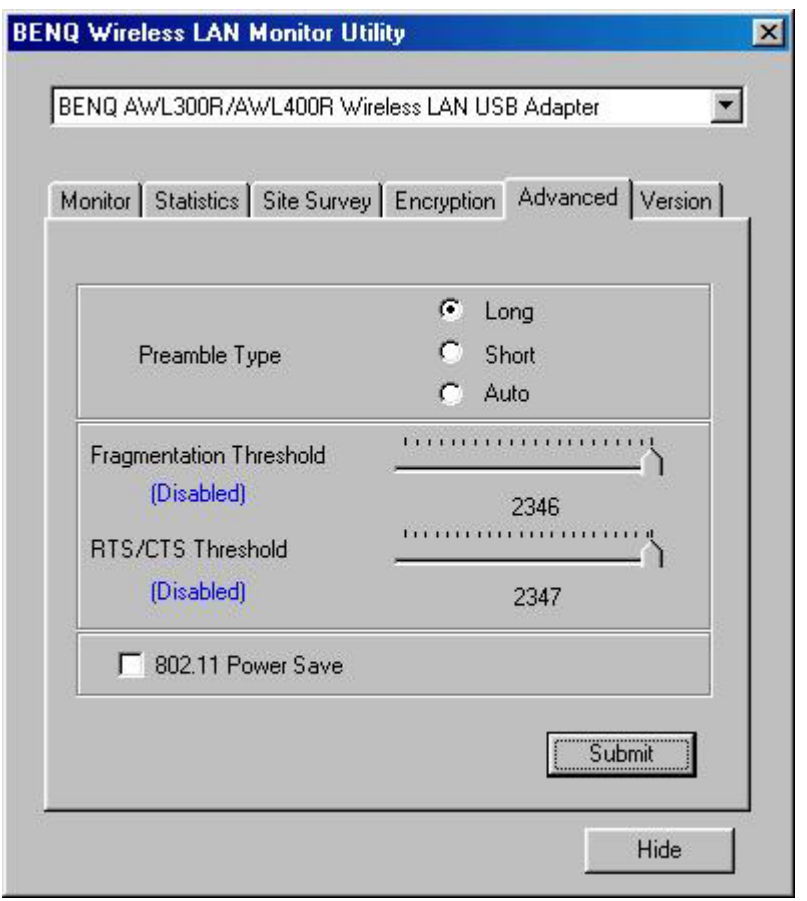

L'onglet avancé défini le type de préambule, le seuil de fragmentation et RTS/CTS. Cliquez sur le bouton **« Sumit »** pour appliquer vos changements.

 $\equiv$ 

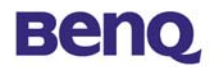

## **4.6 Version**

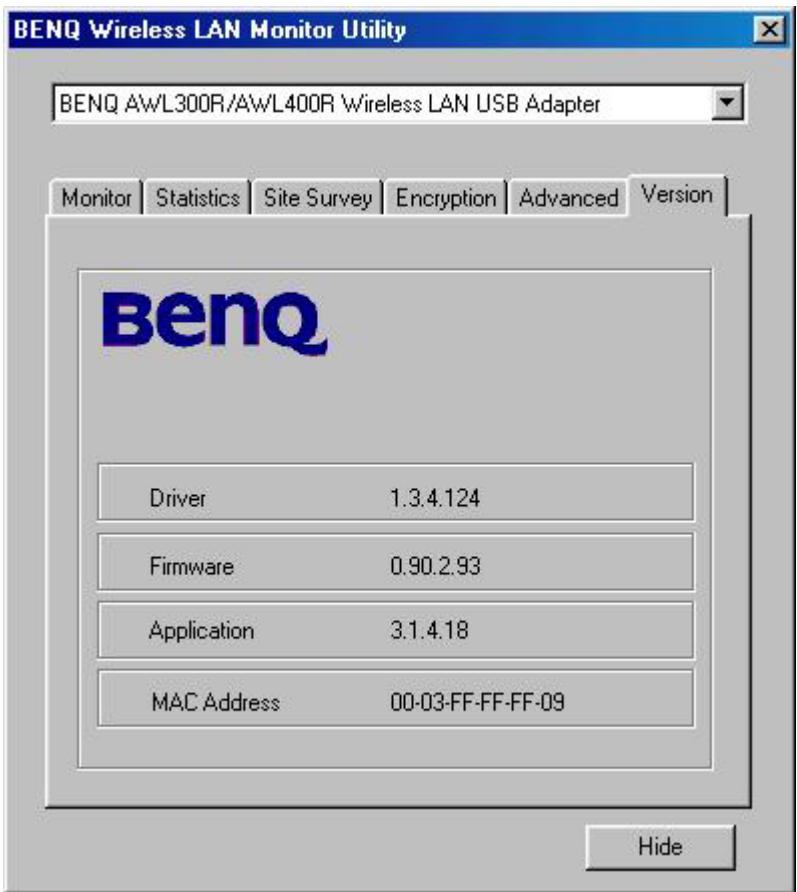

Vous pouvez connaître la version du produit et les détails du pilote de périphérique, du microprogramme, et de l'application à partir de cet onglet **« Version »**. Lorsque vous désirez rapporter des problèmes à notre assistance technique, vous devez connaître ce numéro de version.